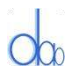

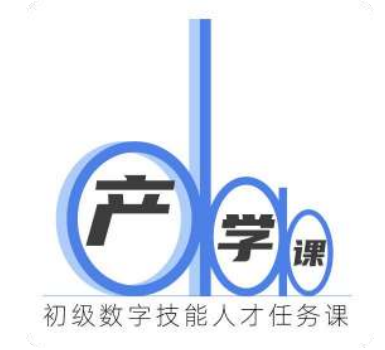

# **01 产学课 新学员注册及任务包获取 操作步骤**

# **2023 年 6 月**

**刻意练习,伴你苦修!**

# **\*获取及打开任务包必须要:确认 Docker 正常启动**

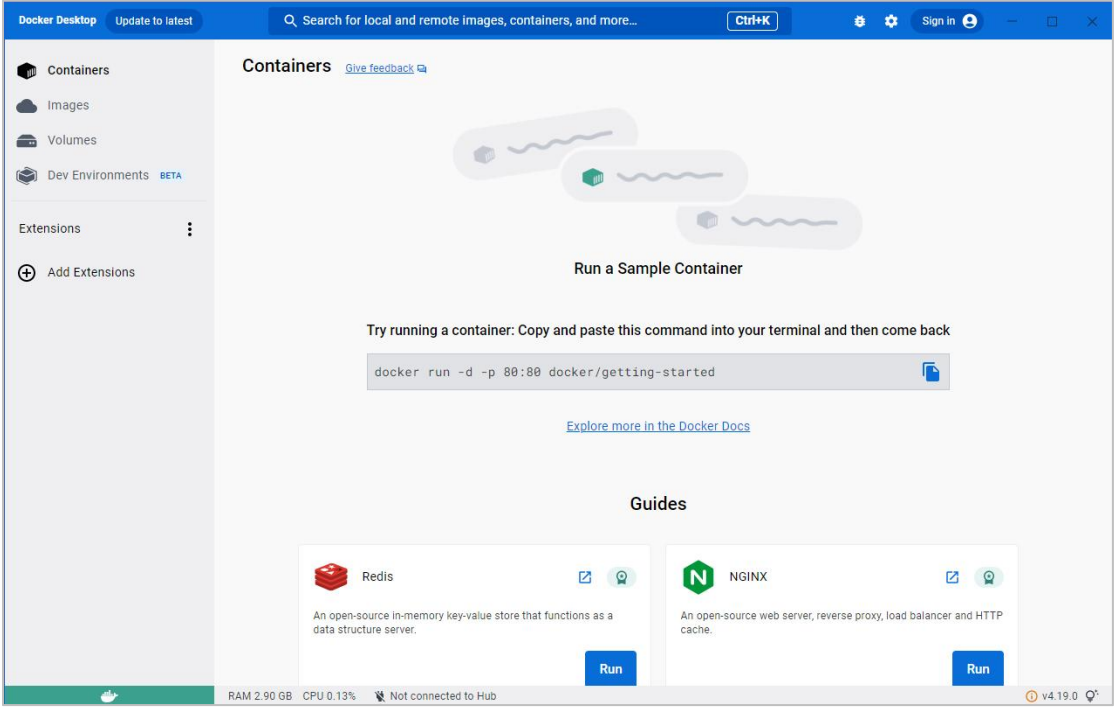

- **一、新学员注册用户**
- **1、Vs code 安装"mmstudio"扩展**
- (1)打开 Vs code 新窗口

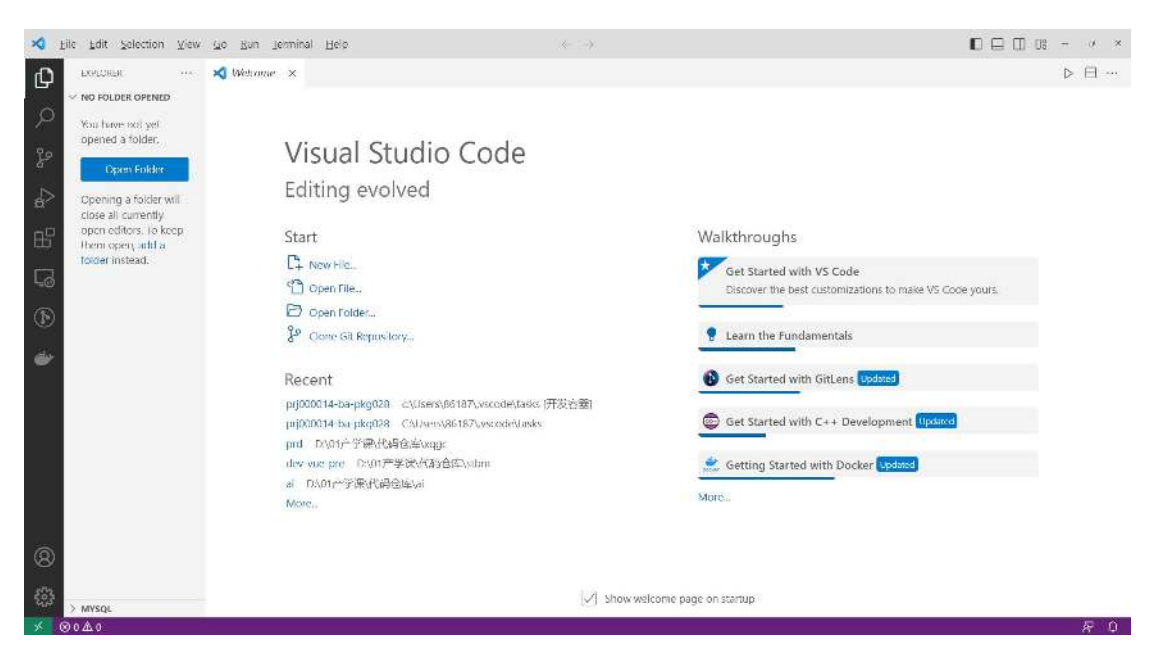

**刻意练习,伴你苦修!**

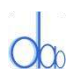

#### (2) 扩展中搜索"Chinese", 并安装完成;

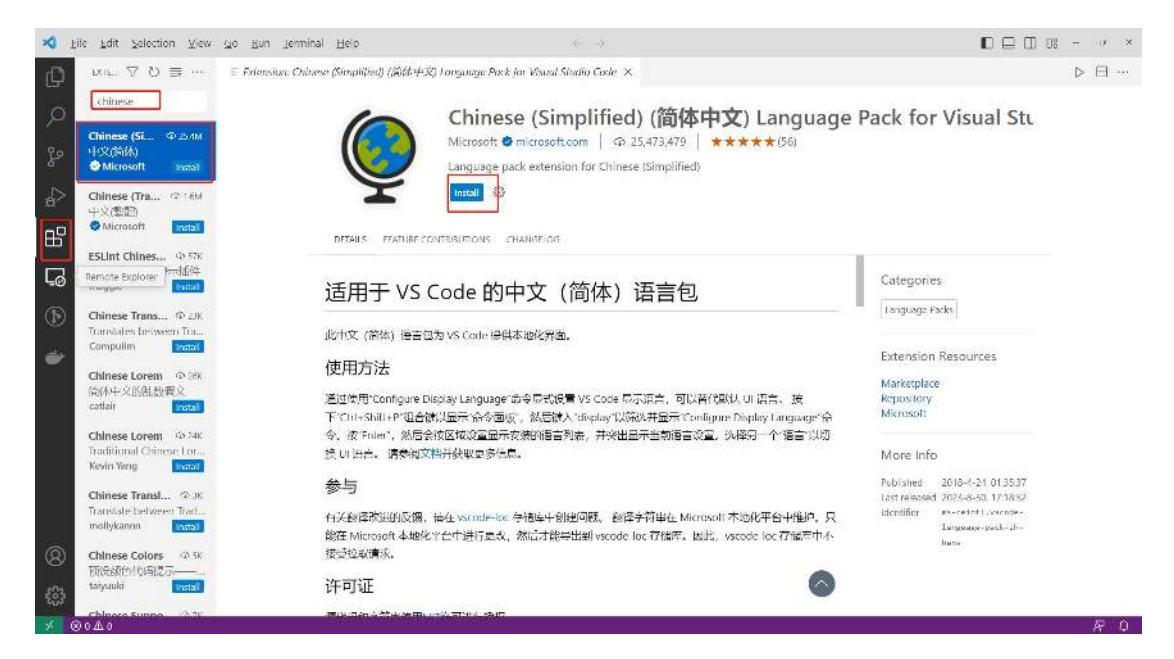

#### 下载后点击 Change Language And Restart

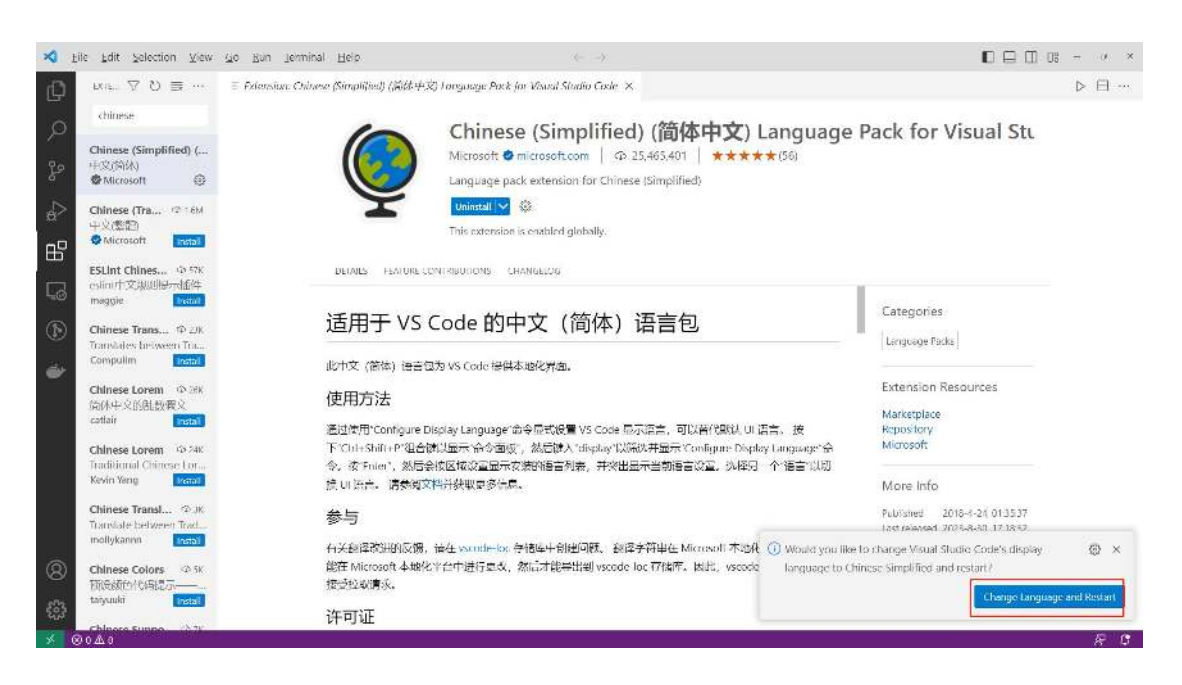

#### (3)扩展中搜索"mmstudio",并安装完成;

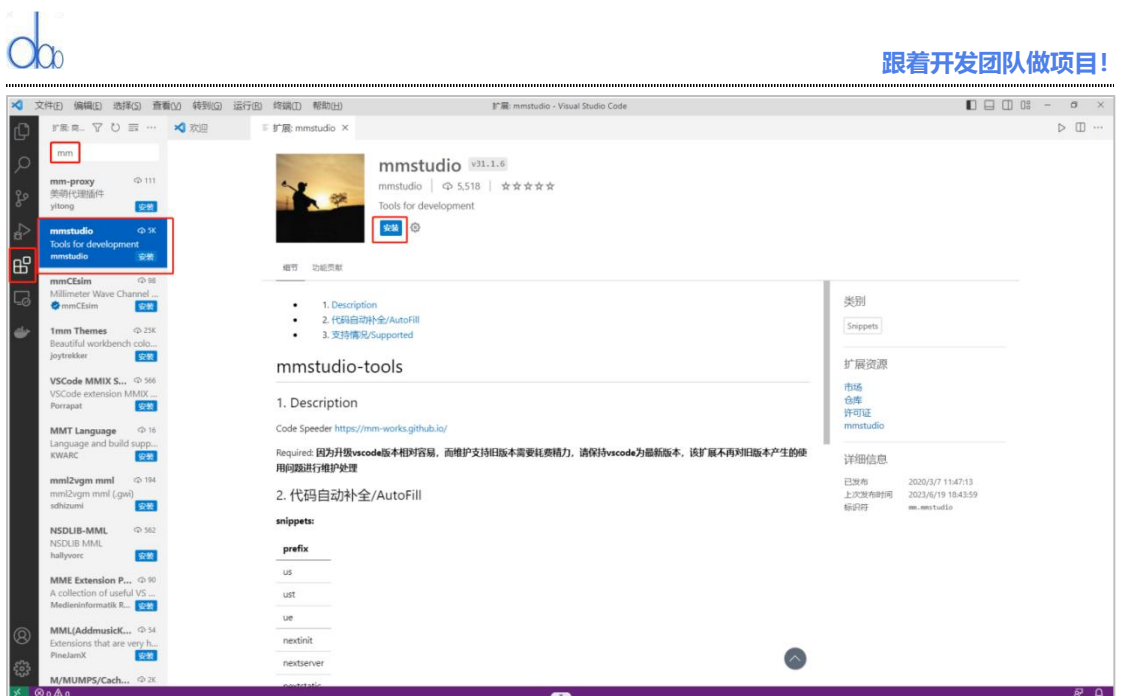

**2、打开新学员注册页面**

(1) 快捷键: Alt+T R, 提示弹窗中, 选择"配置受信任的域", 选择第一项信任

https://www.01dao.com;

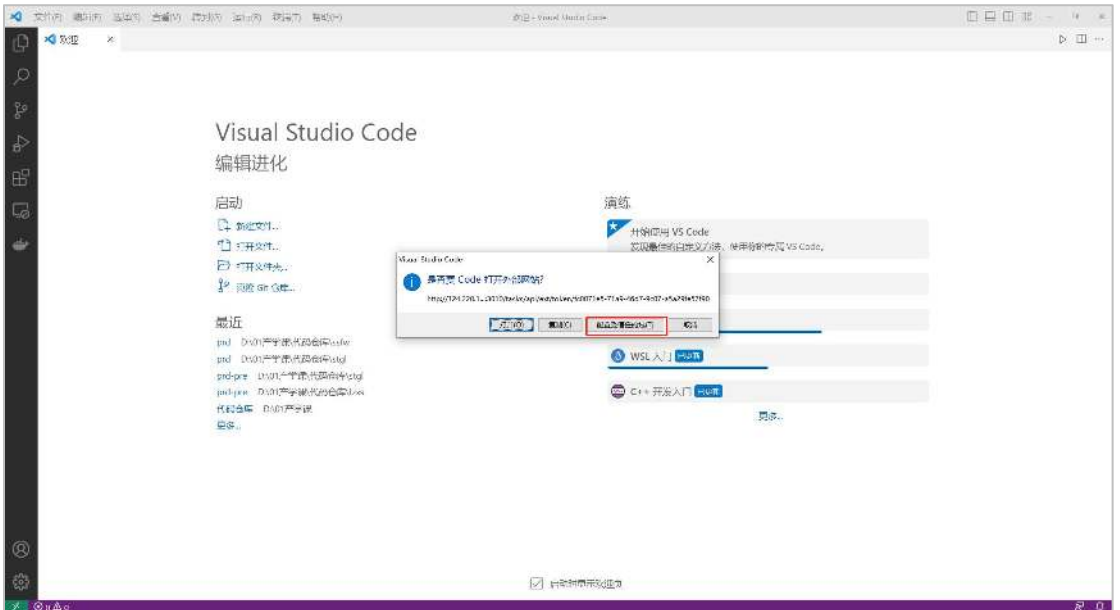

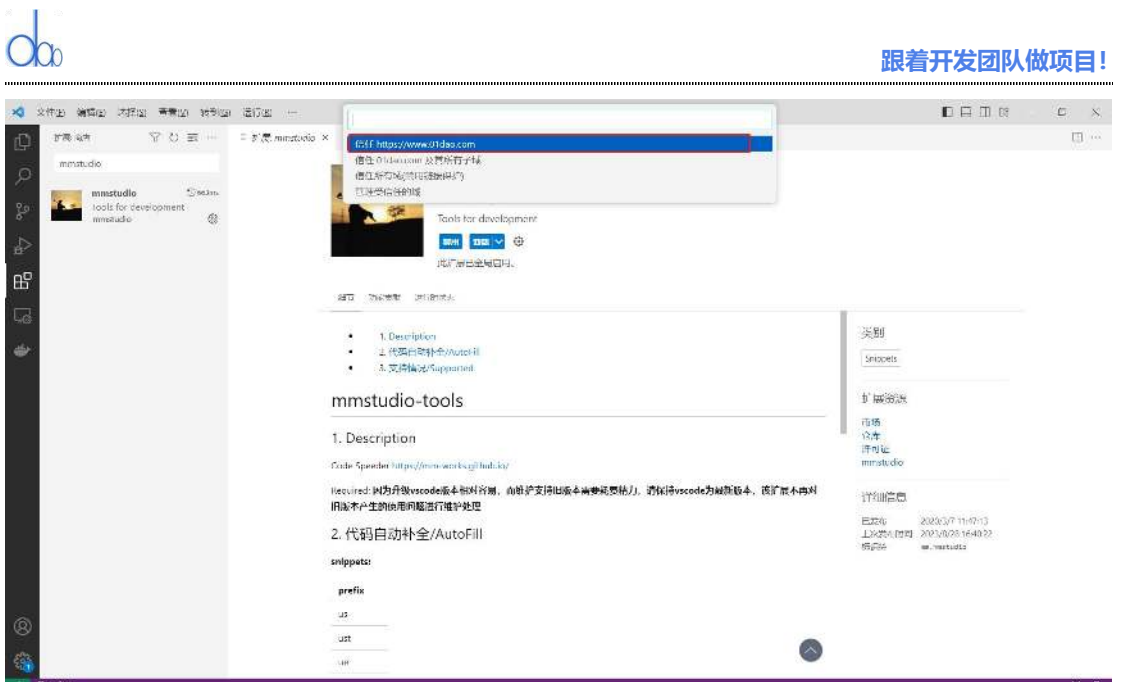

#### 3、**新用户注册**

## 选择授课学生注册,点击"授课学生注册入口"

选择对应的学校,专业班级,输入手机号、姓名、邮箱点击"注册"按钮。注册成功后,输 入"手机号""姓名""邮箱""学校""专业班级",点击"注册"按钮。注册成功后, 就可以关闭页面,等待管理员审核。审核通过后管理员会联系你。

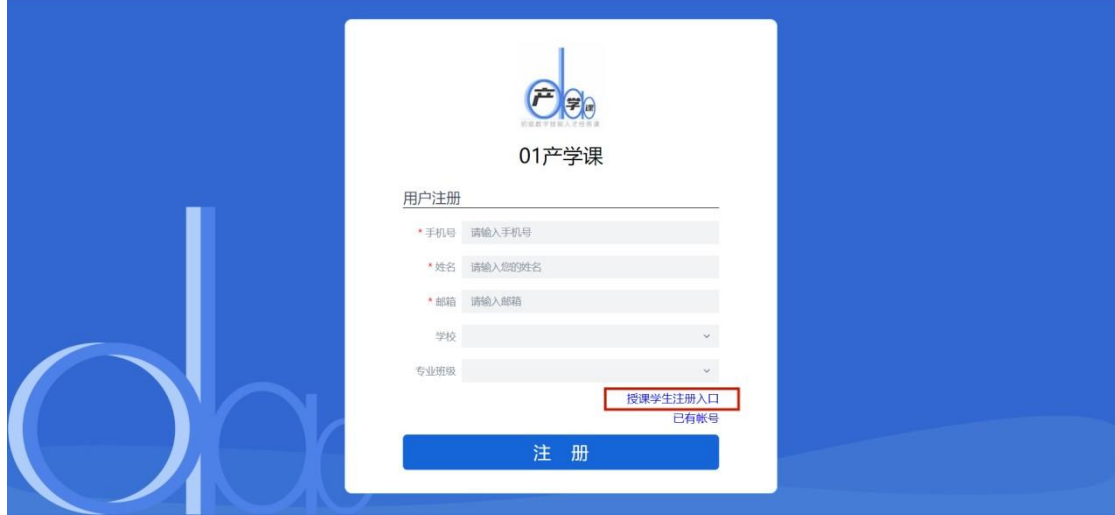

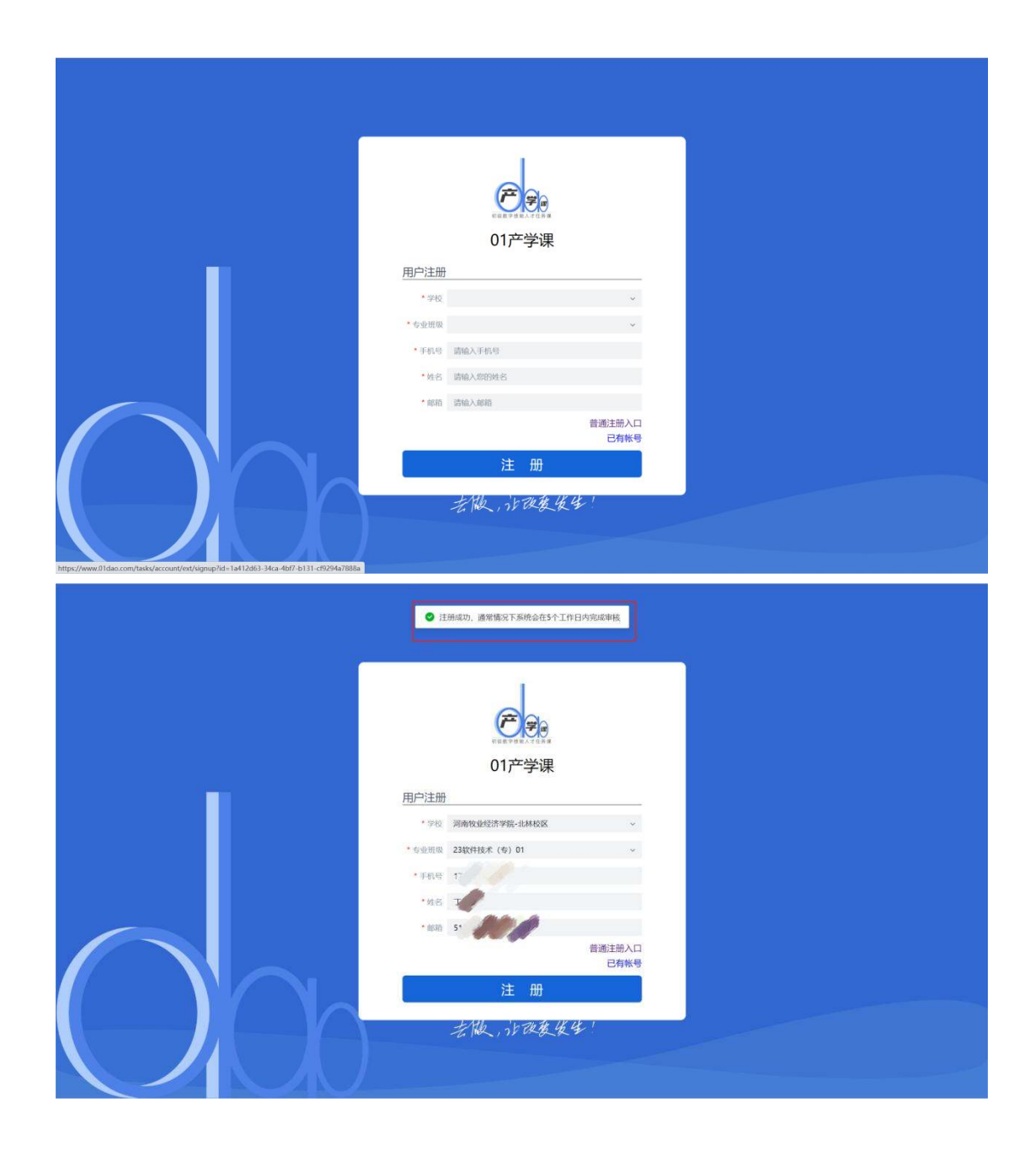

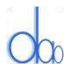

# **二、下载新的任务包(管理员审核完成后)**

#### **1、打开订单任务包列表页面**

(1)打开 Vs code 新窗口

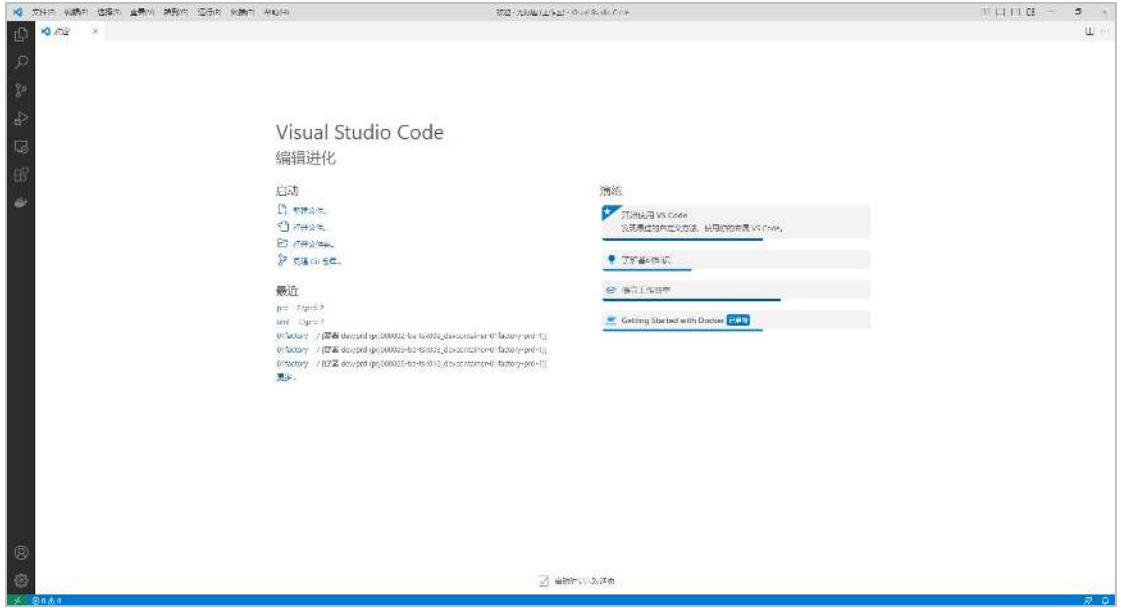

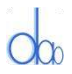

(2) 快捷键: Alt+T R, 打开订单任务包列表页面。选择要练习的任务包, 点击"任务包 下载"按钮。

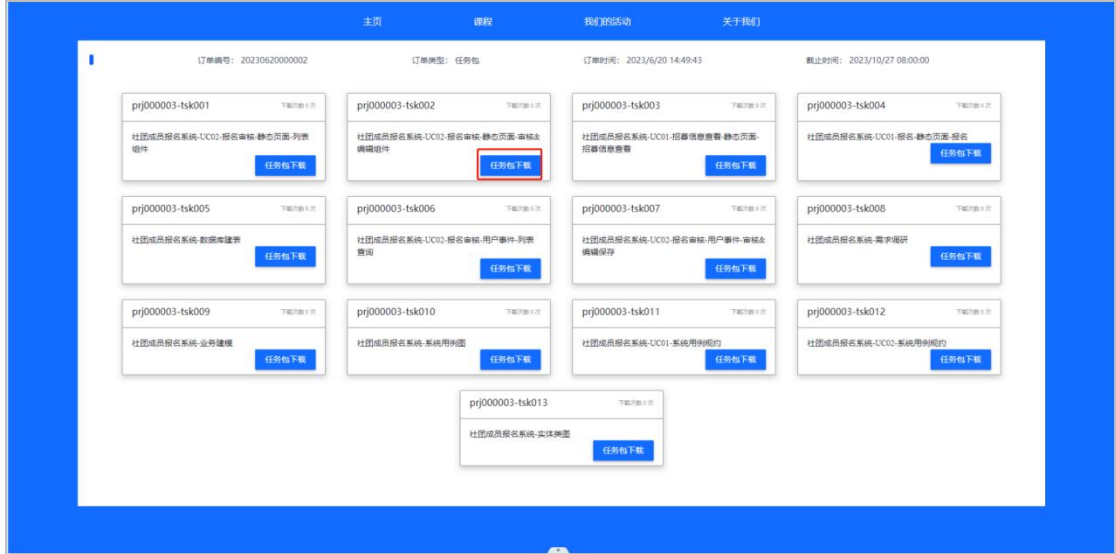

# **2**、**Vs code 打开下载的任务包**

(1) 允许浏览器调用 Vs code, 勾选"不再提醒此扩展", 并允许打开 URL。

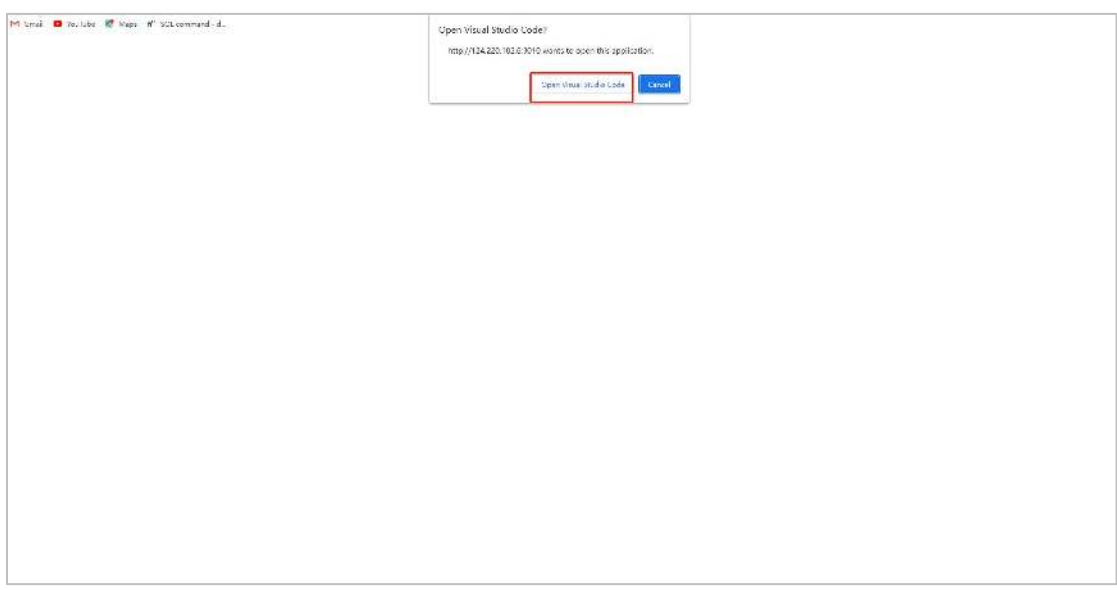

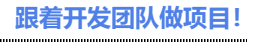

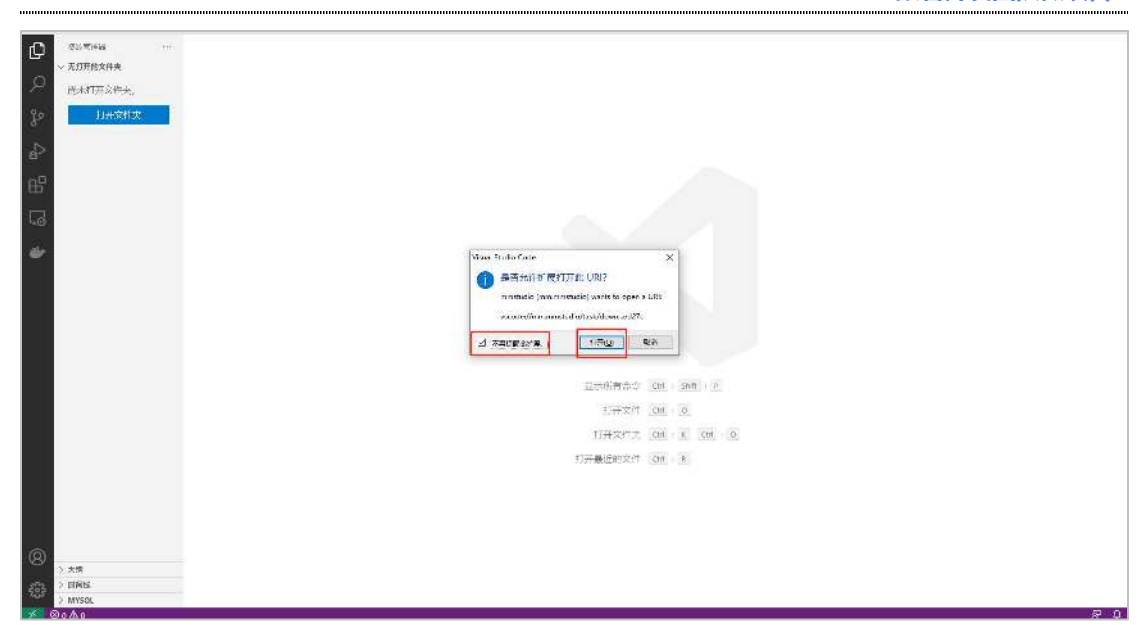

## (2) 勾选"信任",点击"是,我信任此作者"按钮

 $O<sub>0</sub>$ 

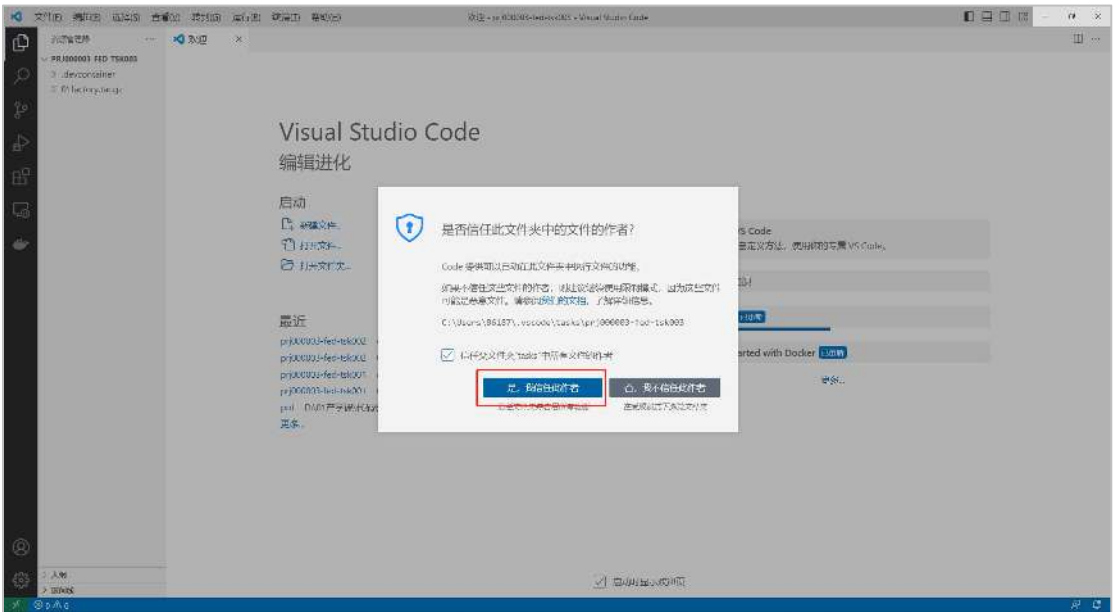

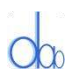

#### (3)打开容器,在提示弹窗中选择"在容器中重新打开"

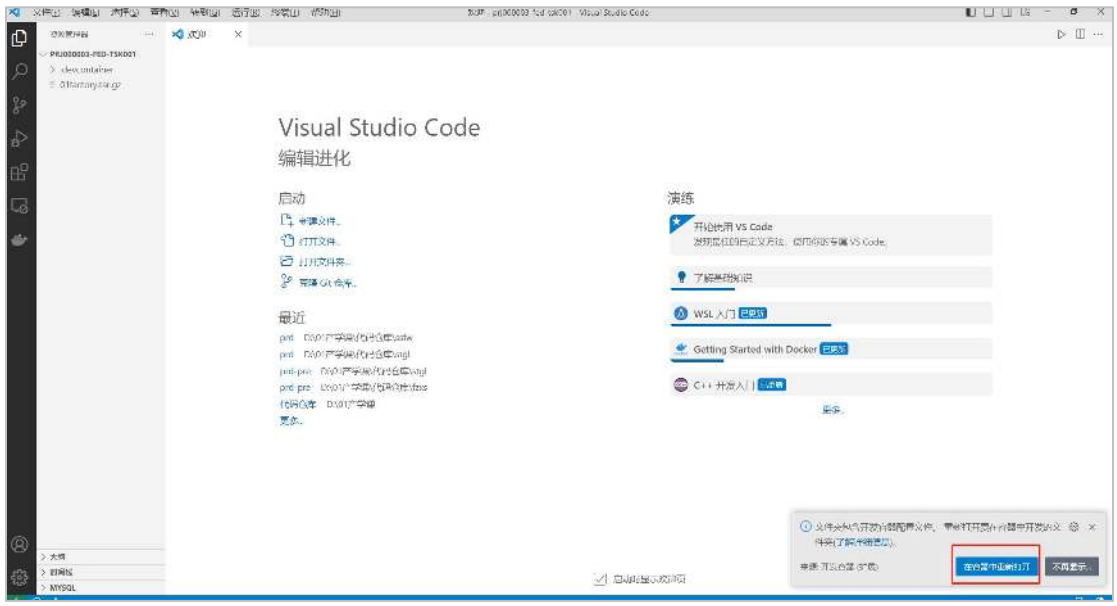

(3-1)如果该步骤的提示弹窗因长时间不操作消失,请采用以下操作完成此步骤:

点击左下角的 " <sup>\* \*</sup> " , 并选择 "在容器中重新打开" 选项。

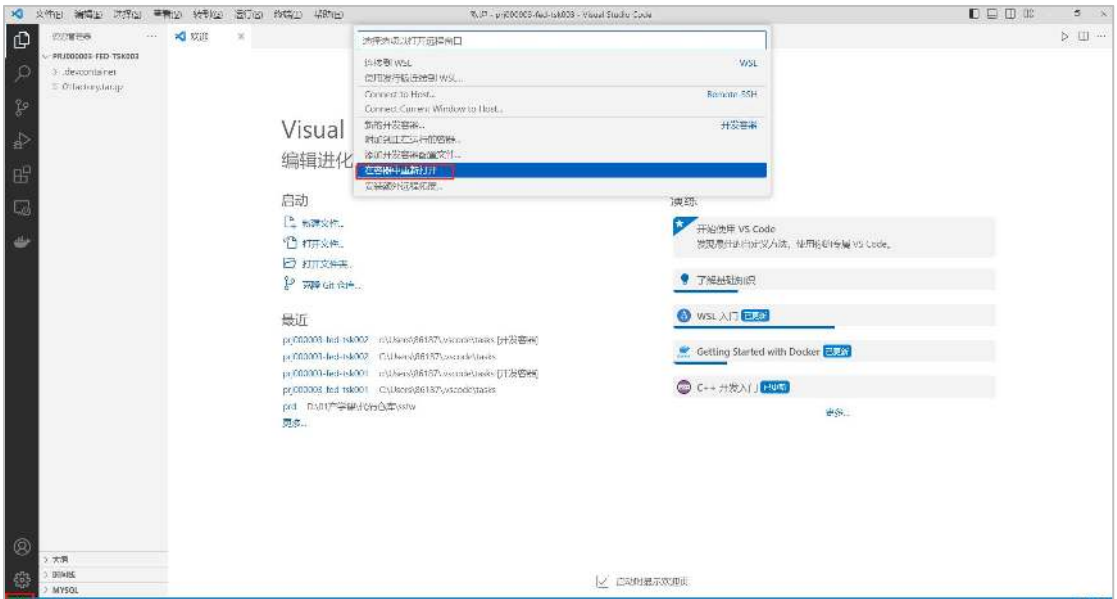

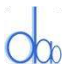

(4) 第一次打开任务包,因为要构建本地环境,需要一些时间,请耐心等待。

左下角显示绿色"开发容器: 01factory/dev", 点击左上角"资源管理器", 找到当前任

务包中的"README"文件,即可查看当前任务的任务说明。

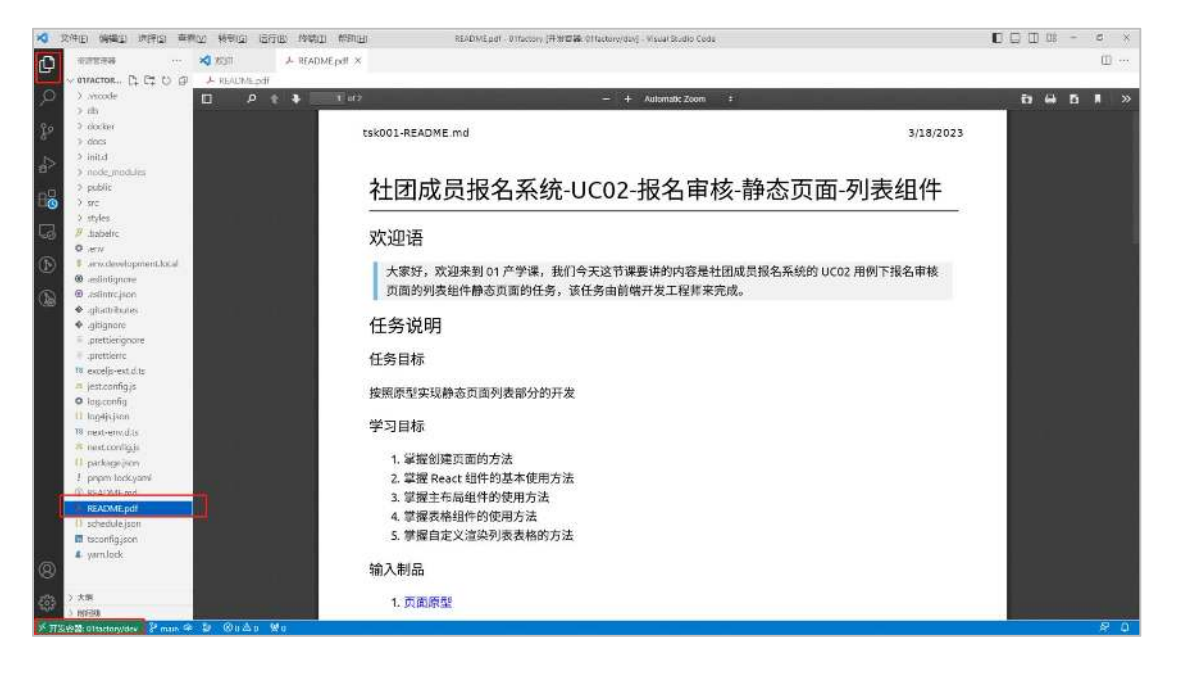

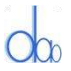

## **3、"非首个"任务包报错处理**

如果从服务器端下载"非首个"任务包,执行以上操作步骤的过程中,出现以下提示弹窗,

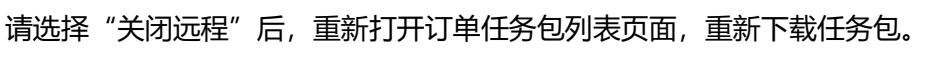

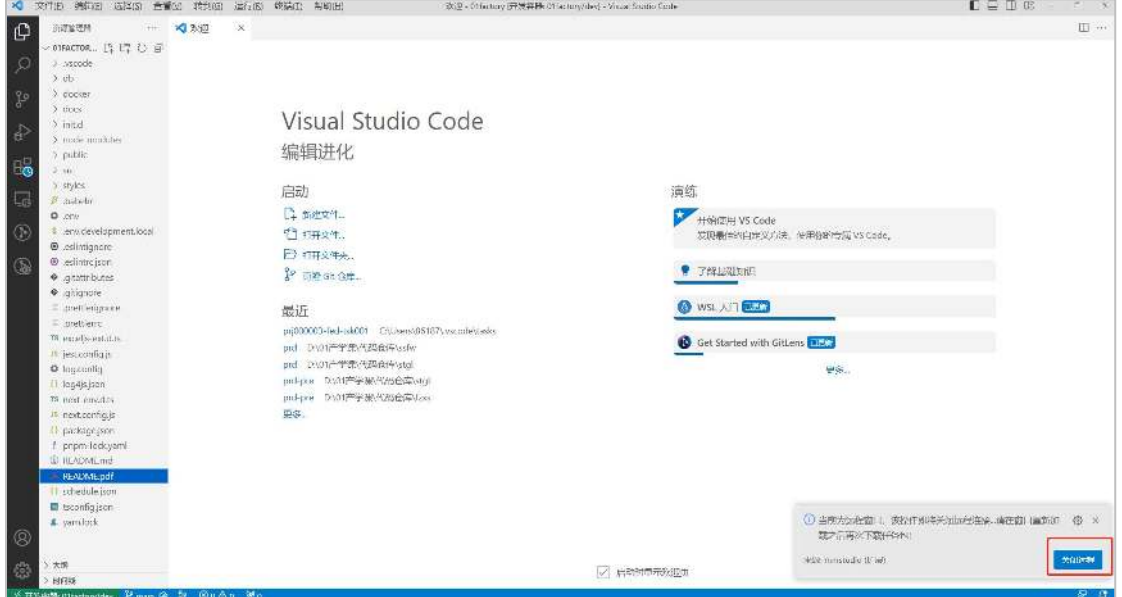

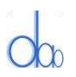

#### **4、获取当前任务包的跟练视频**

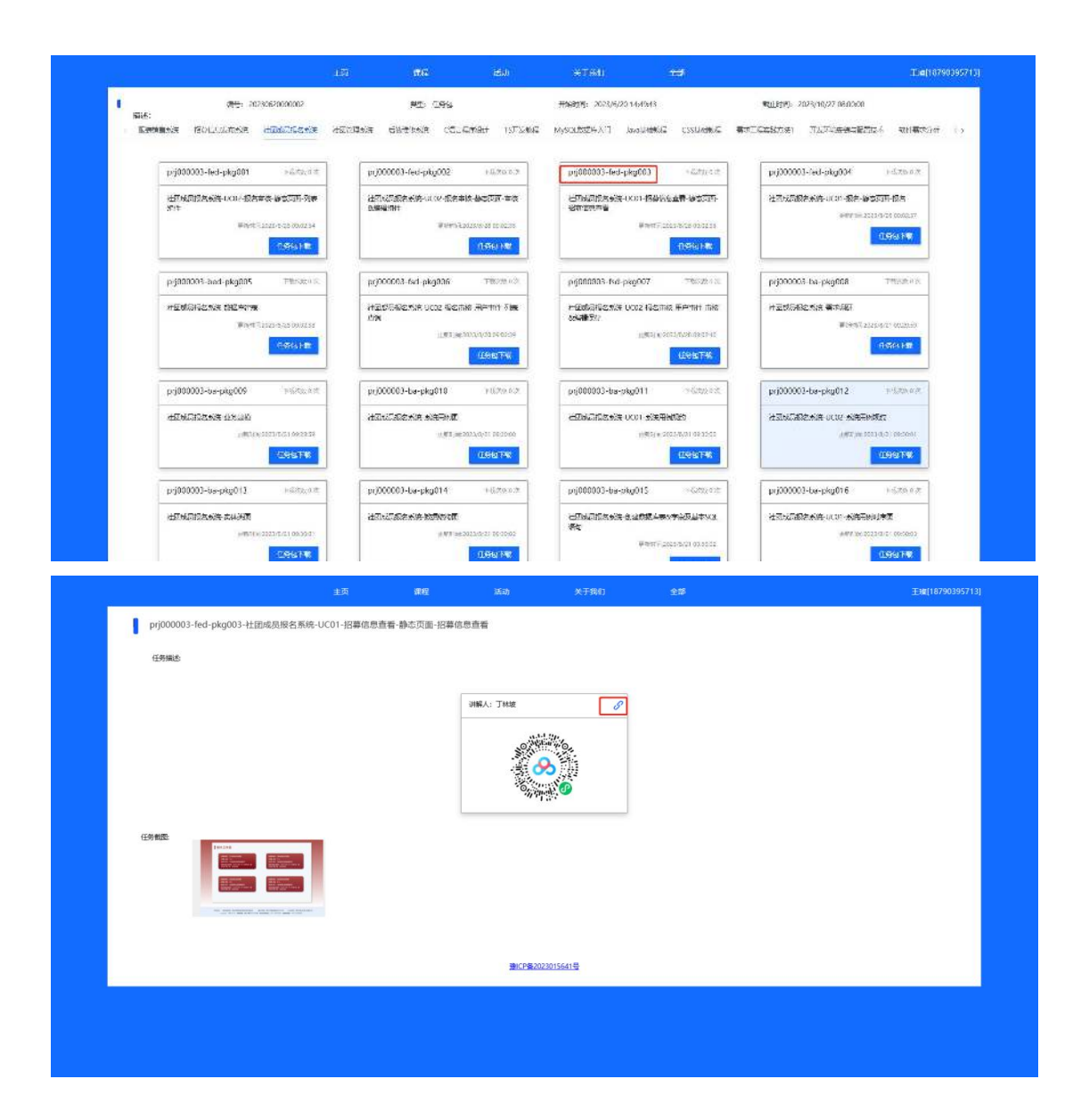

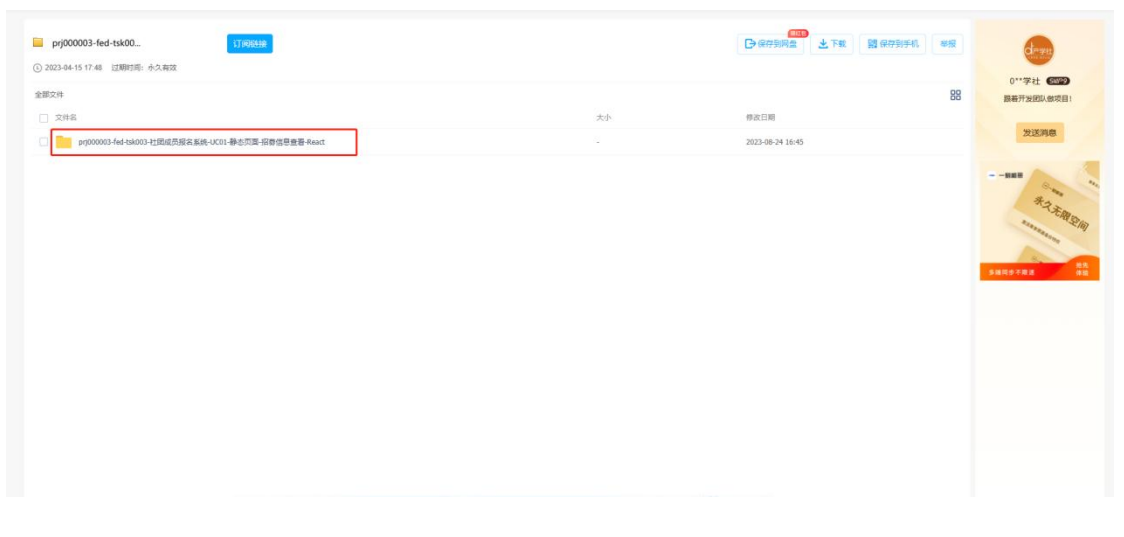

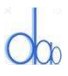

#### **跟着开发团队做项目!**

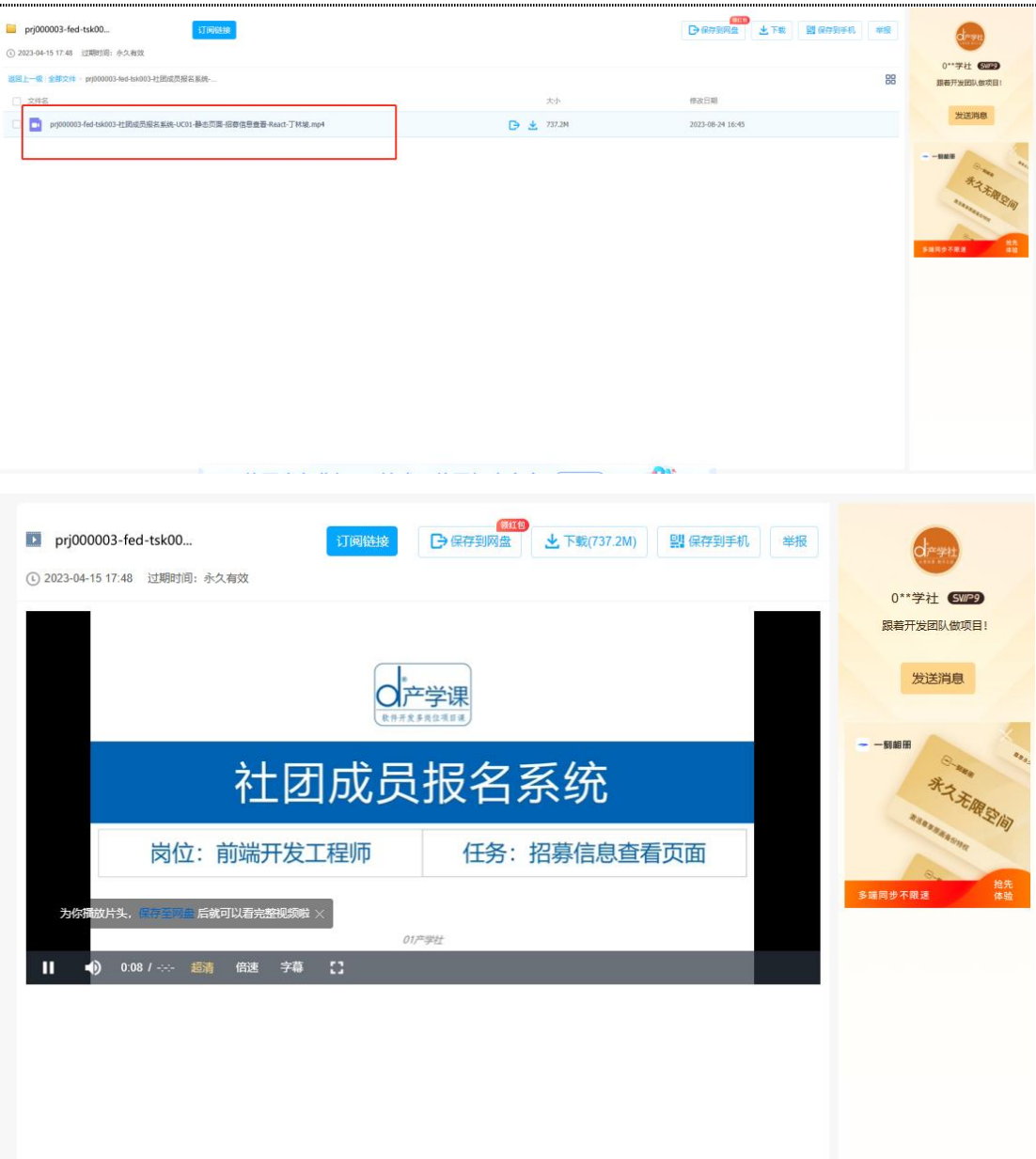

# **三、打开本地已下载的任务包**

#### **1、打开本地任务包列表**

(1)打开 Vs code 新窗口

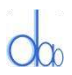

#### **跟着开发团队做项目!**

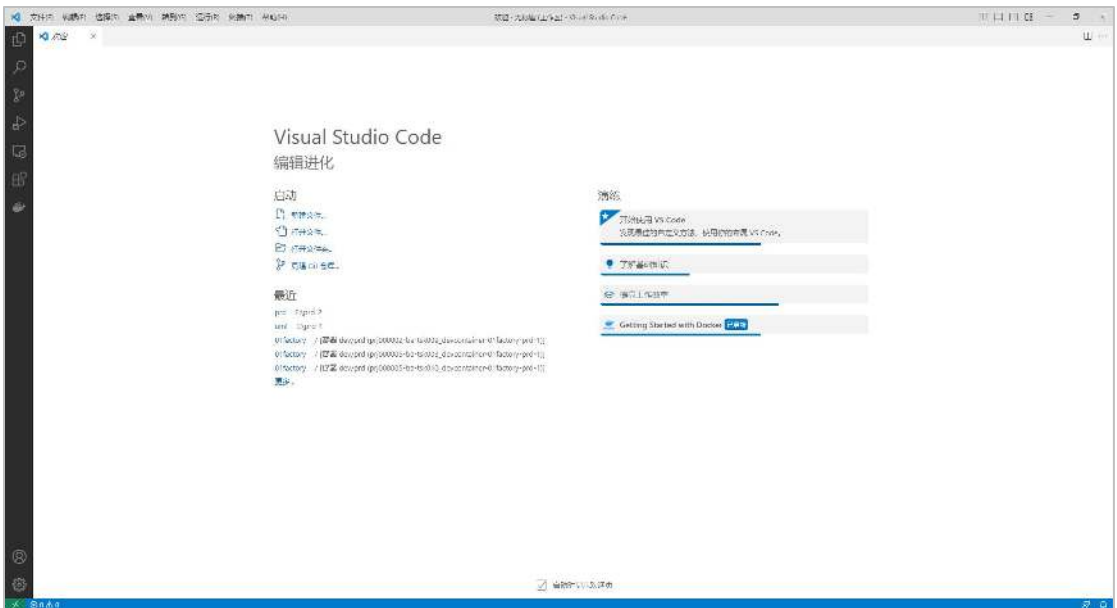

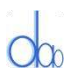

#### (2)快捷键:Alt+T L,选择要练习的任务包

(2-1) 如果有已经打开的容器, 提示弹窗内"关闭远程"。

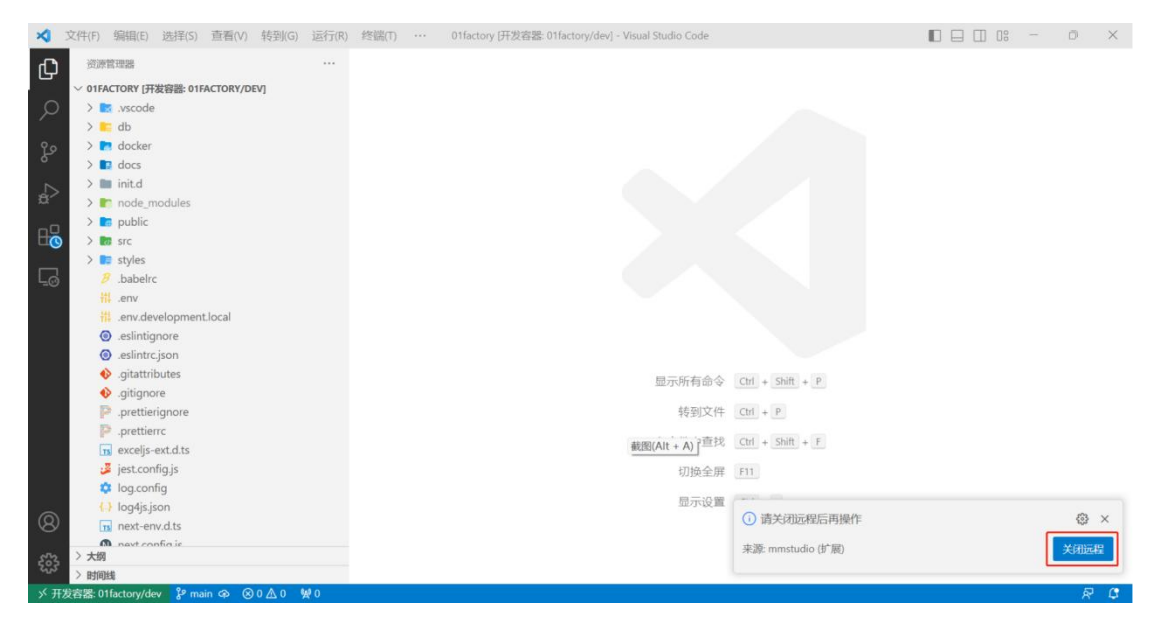

### Alt+T L, 打开本地任务包列表, 选择要练习的任务包。

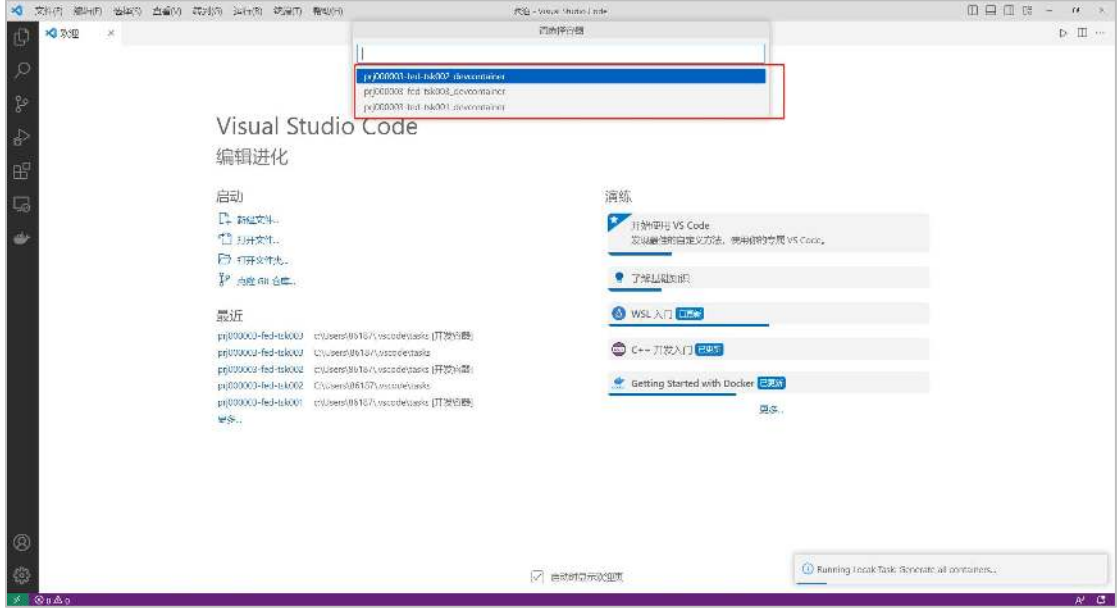

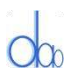

(2-2)如果已经关闭上次打开的容器,则该步骤执行过程中,会出现以下错误提示信息。

#### 关闭错误提示信息弹窗

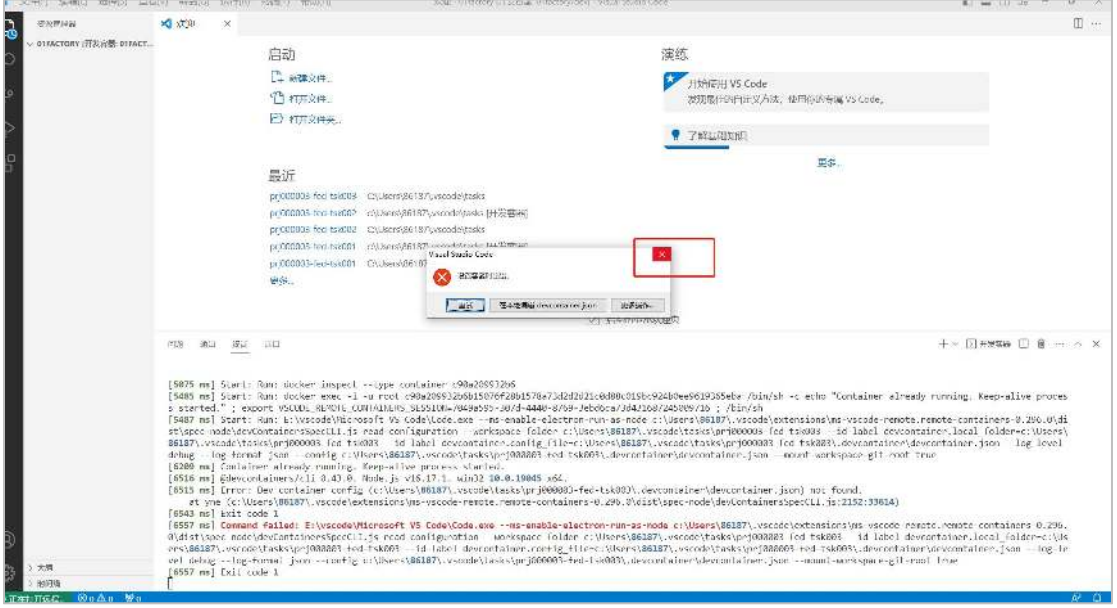

# 点击左下角"断开连接",选择"关闭远程连接"。

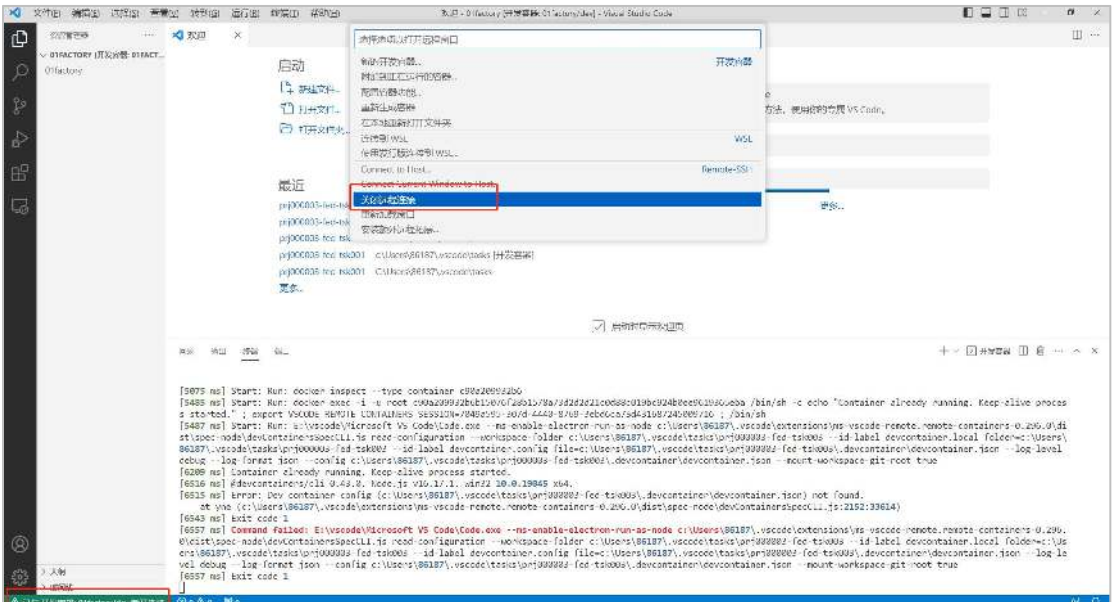

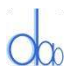

## Alt+T L, 打开本地任务包列表, 选择要练习的任务包。

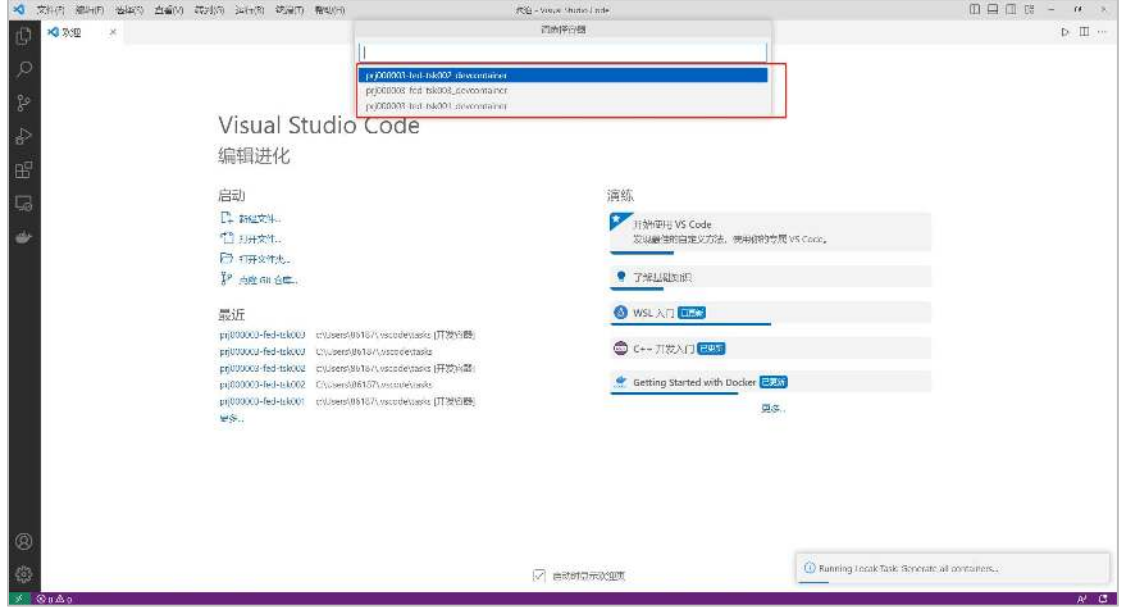

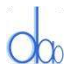

## **2、打开本地任务包**

## (1)信任容器来源,点击"明白了"按钮

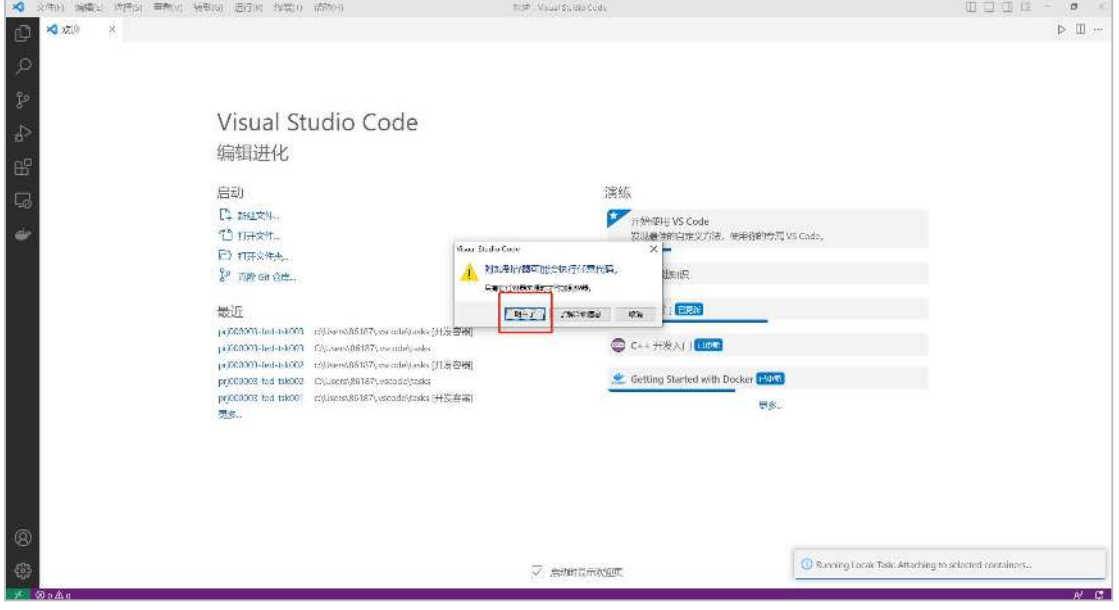

# (2)资源管理器,打开文件夹

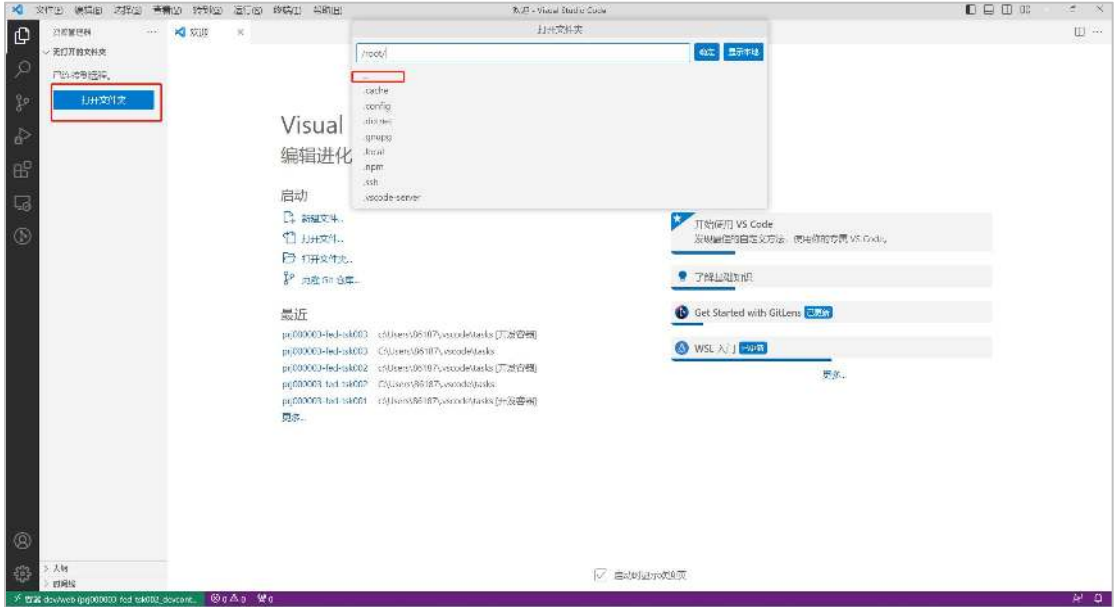

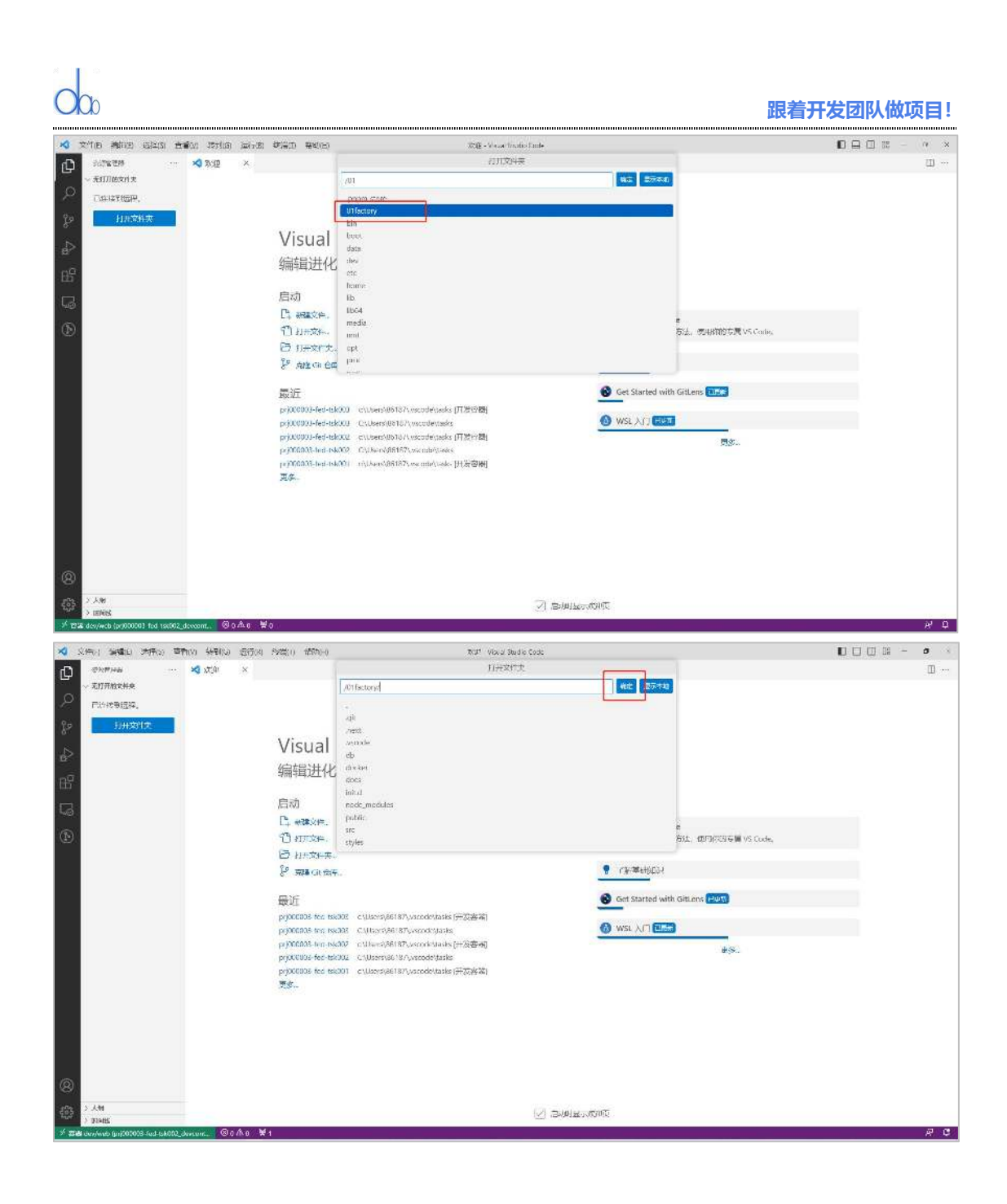

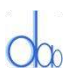

#### (2-1) 如果在执行该步骤过程中, 出现以下提示弹窗, 请选择"设置", 并完成

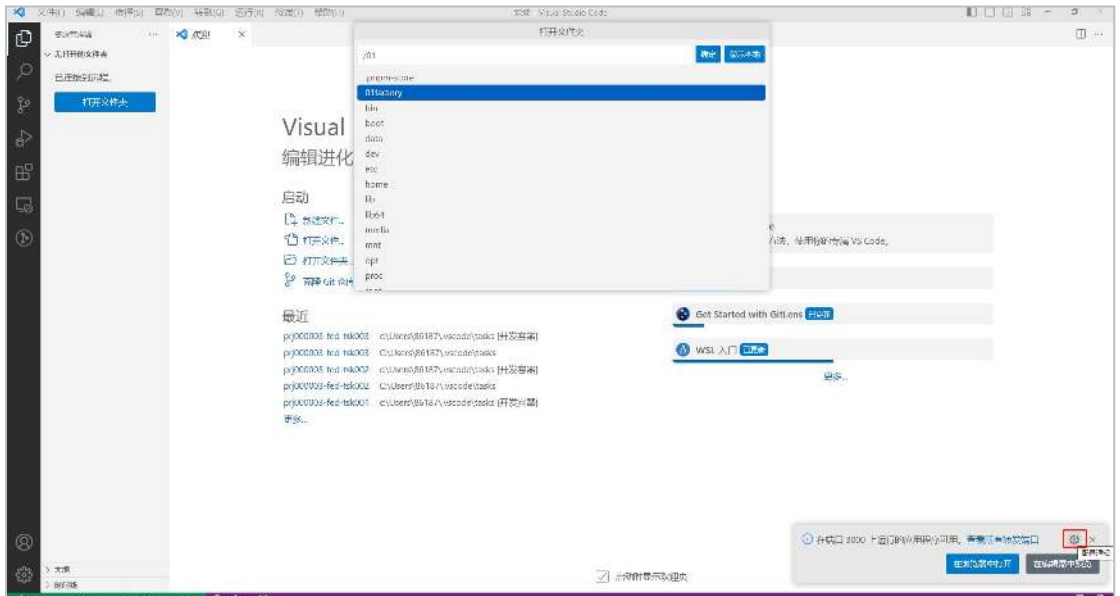

(3) 打开本地任务包, 用时较短。左下角显示绿色"开发容器: 01factory/dev", 点击 左上角"资源管理器", 找到当前任务包中的"README"文件, 即可查看当前任务的任 务说明。

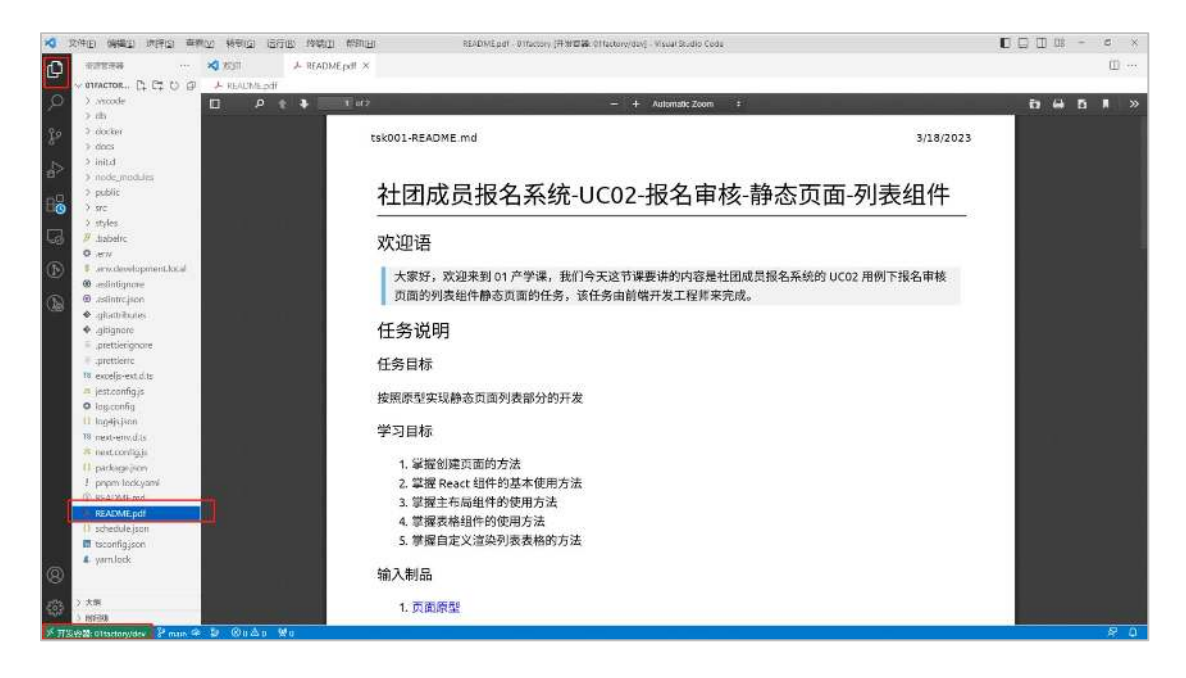